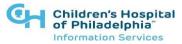

# How to log into Link2CHOP with Azure AD

#### Introduction

This tip sheet will show you how to log into Link2CHOP. You must set up Multi-factor Authentication (MFA) the first time you log on. Steps 4-9 only apply to the first login. After MFA is complete, login requires only steps 1-3.

### Logging into Link2CHOP

Link2CHOP can be accessed using the following URL: <u>https://link2chop.chop.edu/</u>

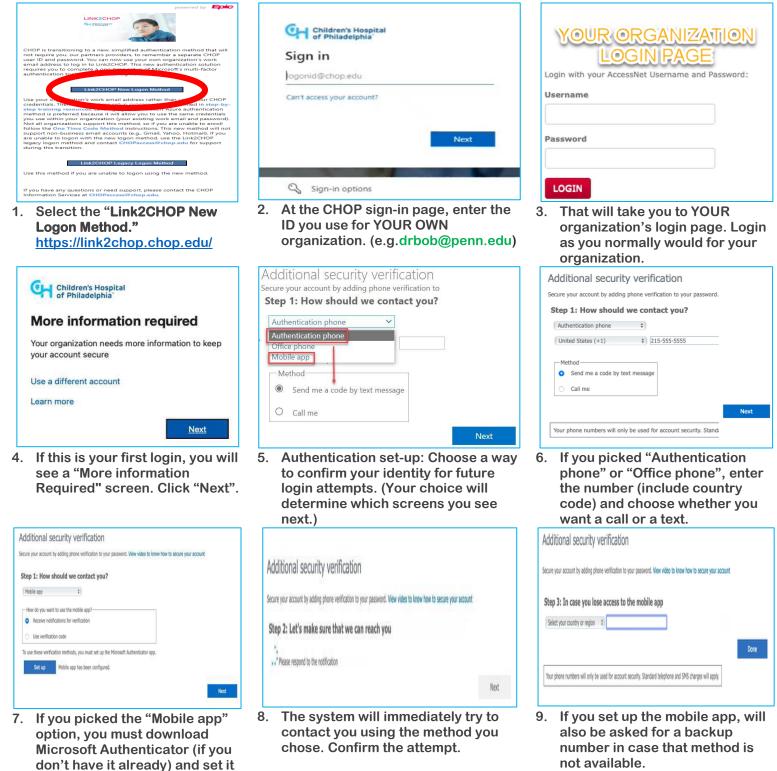

below for more help.)

up to confirm Link2CHOP logins. Click "Set up" and follow the prompts. (See the section Children's Hospital of Philadelphia

# How to log into Link2CHOP with Azure AD

| We | Welcome to Link2CHOP                                                                                                    |                |                                                                                                    |             | 53 <b>O</b> |  |  |
|----|----------------------------------------------------------------------------------------------------|----------------|----------------------------------------------------------------------------------------------------|-------------|-------------|--|--|
|    | Children's Hospital<br>of Philadelphia                                                                                                    | Select Patient | Open Chart Review                                                                                                    | Place Order | My Groups   |  |  |
|    | 🖾 Unread Messages ĸ                                                                                                    | ★ Quick Links  |                                                                                                    |             |             |  |  |
|    | First Access (41)<br>MyChart Pt Advice Request (1705)<br>MyChart Pt Cancel Appt Request (6)<br>MyChart Pt Schedule Request (412)<br>Patient Questionnaires (73) †<br>Pt Access Login Admin Alert (15)                                                                                                    |                | Training Documents   User Guide(PDF)   Ordering Referrals(PDF)   Creating a New Patient(PDF)   Modifying Event Notifications(PDF)   Forms   Complex Scheduling Form   External Websites   CHOP Home Page   Physician Referral Services |             |             |  |  |
|    | <b>No-Show Event Notification</b><br>A new event notification has been added to alert you when a patient 'no-shows' for a<br>scheduled CHOP appointment. For most users, you will automatically receive the No-<br>Show notifications. Please refer to the document in the Tip Sheet section. <i>Modifying</i><br><i>Event Notifications</i> , to make changes to the default setup. |                | Receiving Messages in Link2CHOP<br>The Link2CHOP In Basket "email" system is for receiving messages only.<br>For urgent medical matters, please use other methods of communication.                                                    |             |             |  |  |

You now have access to the Link2CHOP home page!

**NOTE\*** For future logins, you will only need to follow **steps 1-3**. After you confirm your identity using the method you just set up, it will take you directly here.

### Help with Microsoft Authenticator:

If you are setting up the Microsoft Authenticator Mobile App (Step 7 above) follow these steps:

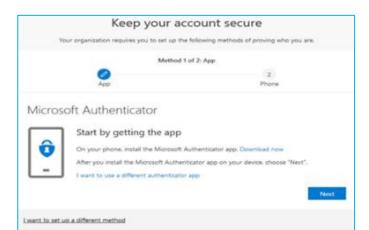

 After clicking Set Up in step 7 above, if you don't already have it, go to the app store on your phone to download the MS Authenticator version appropriate for your device. <u>Microsoft</u> <u>Mobile Phone Authenticator App | Microsoft</u> <u>Security</u>.

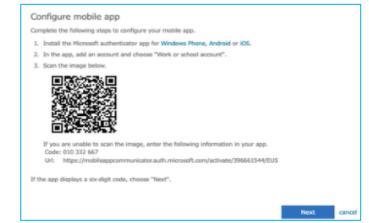

2. Once it has downloaded, or if you already had the application, Add Work Account and use your phone camera to **take a picture of the QR code** (square bar code) that will appear <u>on your</u> <u>computer screen</u> during the setup process and approve on your mobile device. (NOT the one in picture #2 below, which is just an example.)